# **MOODLE LEARNING MANAGEMENT SYSTEM: ORIENTATION FOR STUDENTS**

#### $\sim$  **PART THREE**: NAVIGATING A MOODLE COURSE  $\sim$

When you click on the course link, no matter how you access it, you will see the course front page.

#### YOUR COURSE'S FRONT PAGE

A course front page is divided into several sections depending on the instructor's preference. The white area running down the middle is for course content. Most instructors arrange their courses in either weekly or topic format.

Your instructor may choose to show only one topic or week at a time, all content, or make only specific topics available to you at any given time. The content layout is decided by the instructor and so every course will be different. However, the Moodle elements contained in each course will be the same such as quizzes, forums (discussions), and homework submissions.

#### Example of Weekly format:

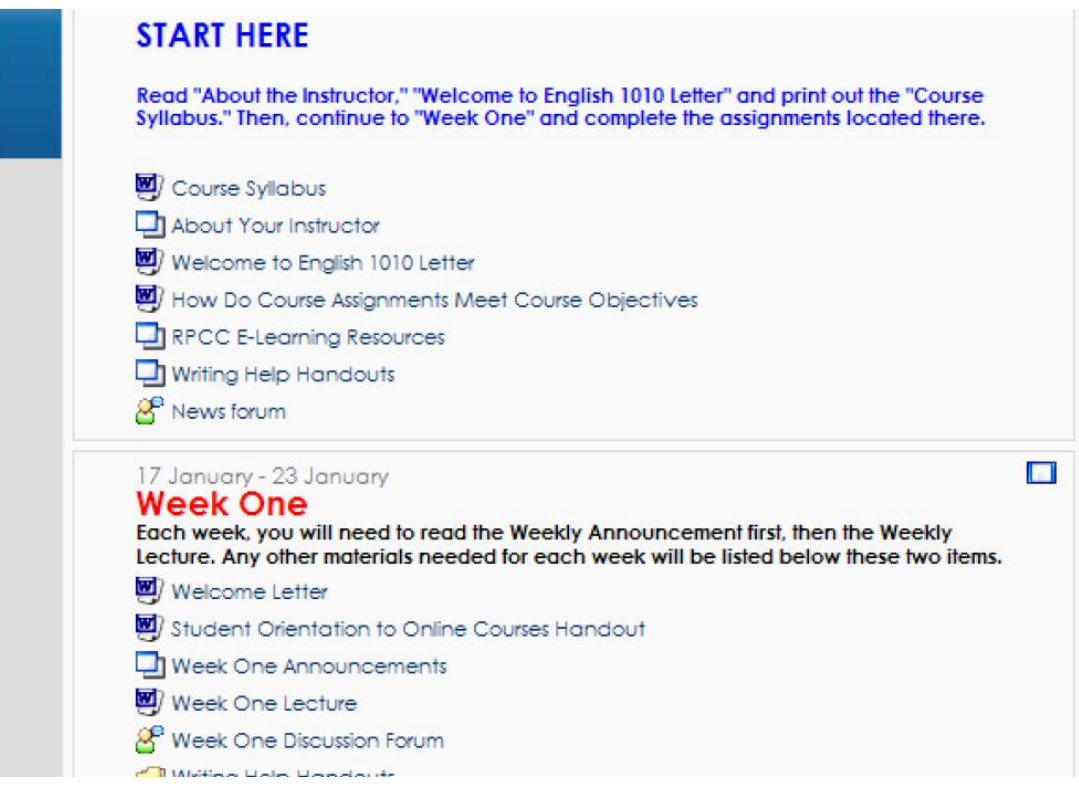

Example of Topic format:

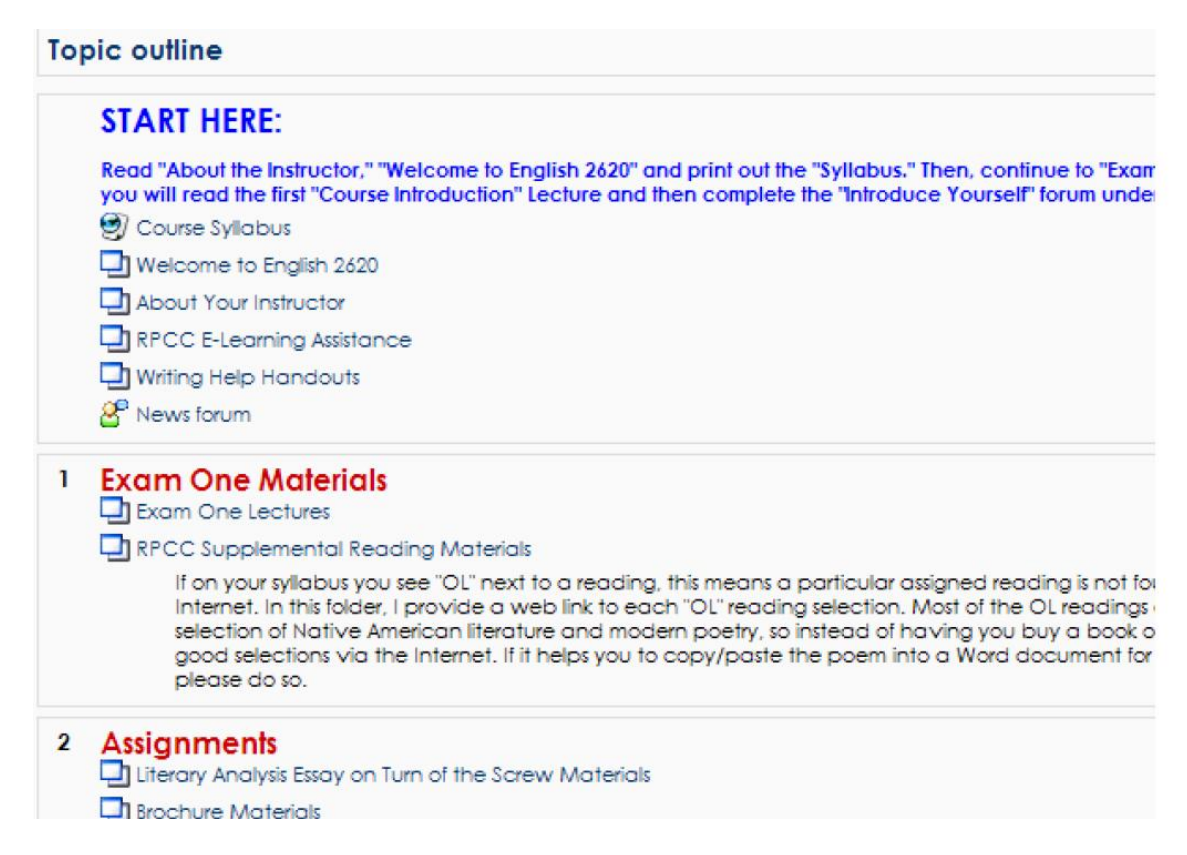

The areas on the left and right side of the course are called "Blocks". Each course may contain different blocks, but the most common blocks include:

- Activities
- My Courses
- People
- Administration

At Marietta College, the blocks are blue:<br>  $\frac{1 \text{ Home} \geq 2 \text{ VSP}}{2 \text{ VSP}}$ 

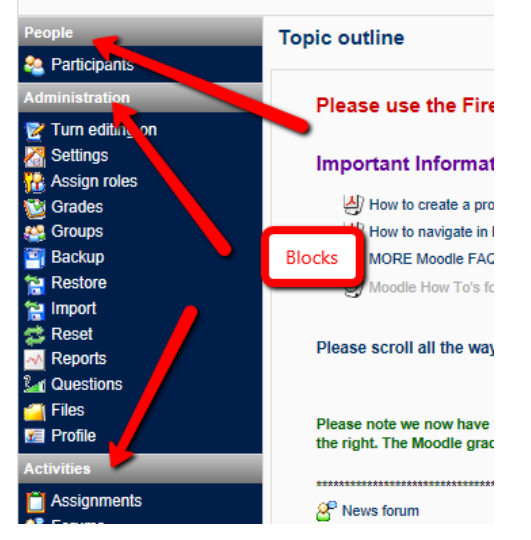

NOTE: Your teacher or site administrator may add blocks and place them in different locations.

Sometimes the content contained in an online course makes your front page very long which requires a lot of scrolling. You can collapse your page, by clicking on the window on the right hand side of any block:

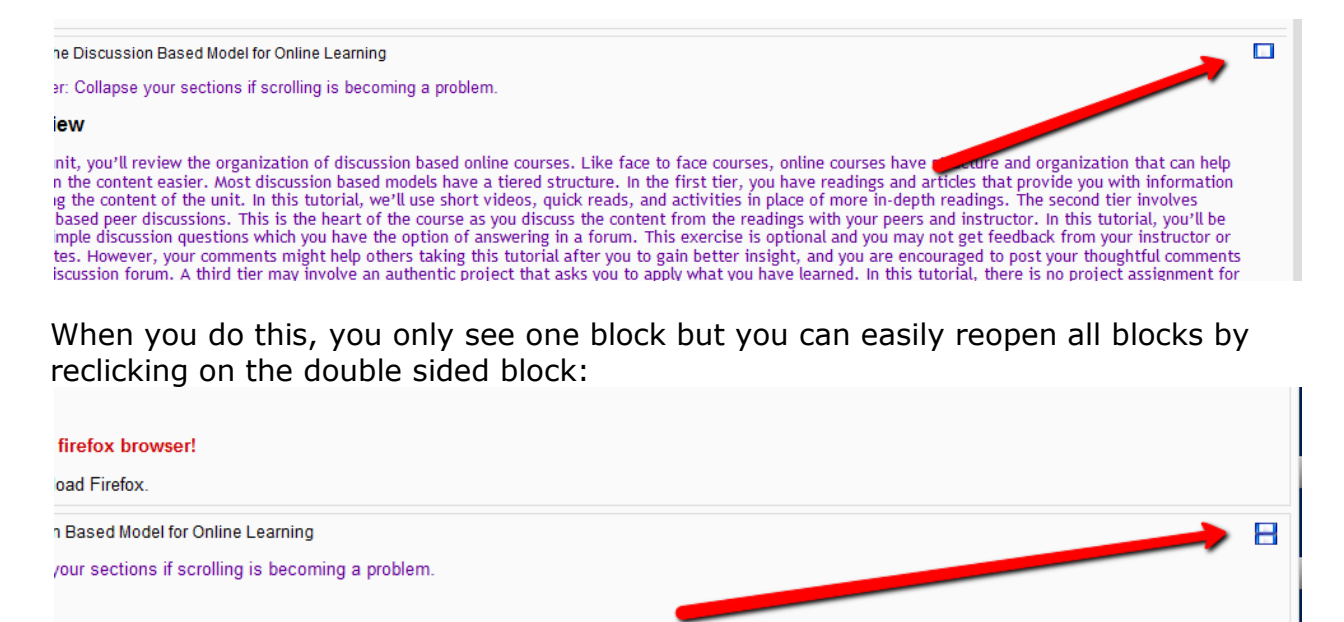

view the organization of discussion based online courses. Like face to face courses, online courses have structure and organization that can help<br>t easier. Most discussion based models have a tiered structure. In the first it of the unit. In this tutorial, we'll use short videos, quick reads, and activities in place of more in-depth readings. The second tier involves liscussions. This is the heart of the course as you discuss the content from the readings with your peers and instructor. In this tutorial, you'll be ion questions which you have the option of answering in a forum. This exercise is optional and you may not get feedback from your instructor or: r. vour comments might help others taking this tutorial after vou to gain better insight, and vou are encouraged to post vour thoughtful comments

#### Alternatively, you can access a course block by using the 'jump to' dropdown under the course section:

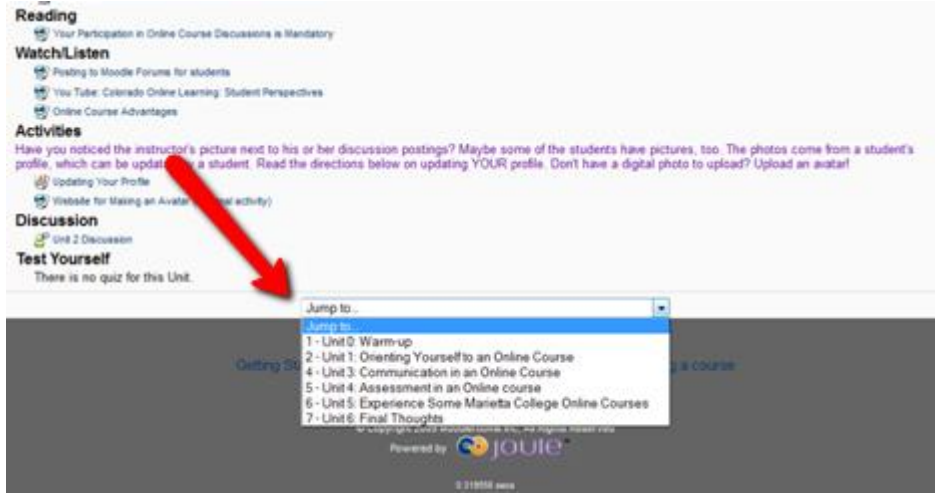

#### PEOPLE BLOCK

The Participants link located in the People block lists all of the students and instructors enrolled in the course. You can click a name link to access another user's profile. To see your instructor's profile and contact information, select Instructor from the Current role drop-down box, and then click on the appropriate link to access his/her profile.

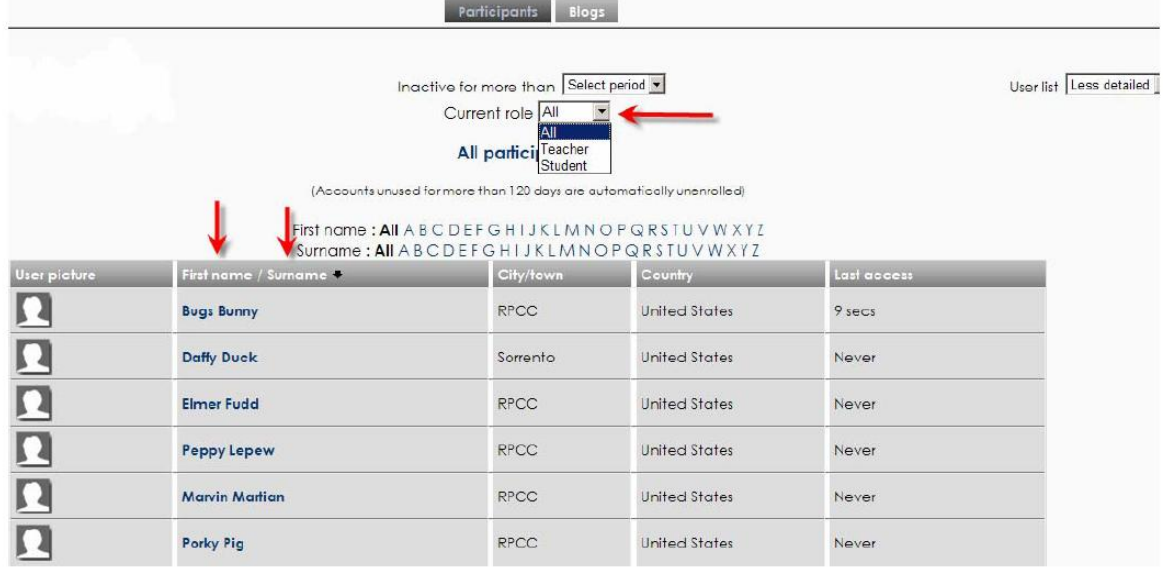

You may also filter by the first initial of the First name or Surname. Profiles show only the information the participant has added and allowed others to view. Once you enter a participant's profile, you can click the "Send Message" button to send a message to the participant. Upon login, he/she will see a popup message from you.

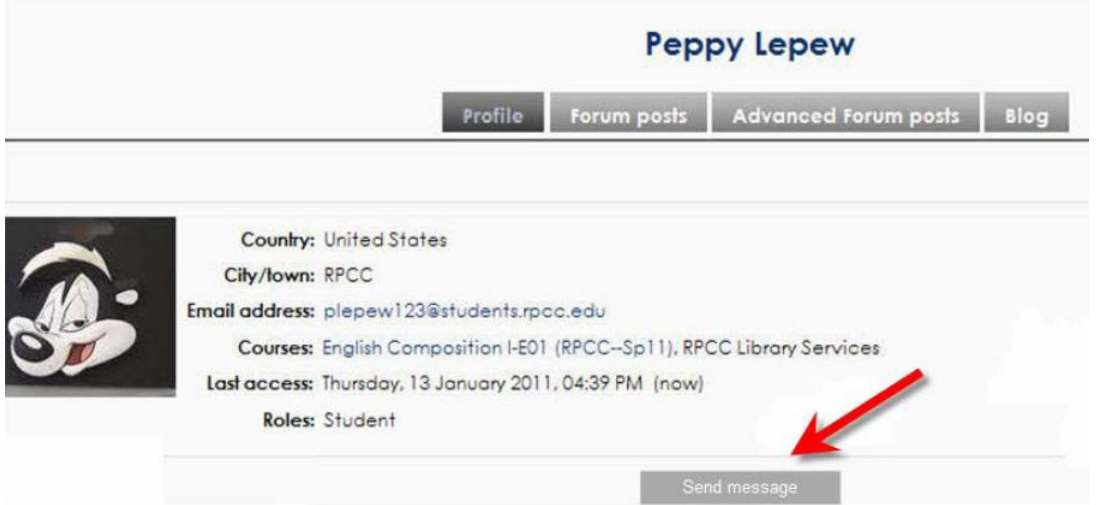

### EDIT YOUR PROFILE

You may edit your profile in Moodle by clicking on your name anywhere it appears (top right corner of your course page, the Administration block (Profile link), or in

the Participants link).

Click on "Edit Profile"

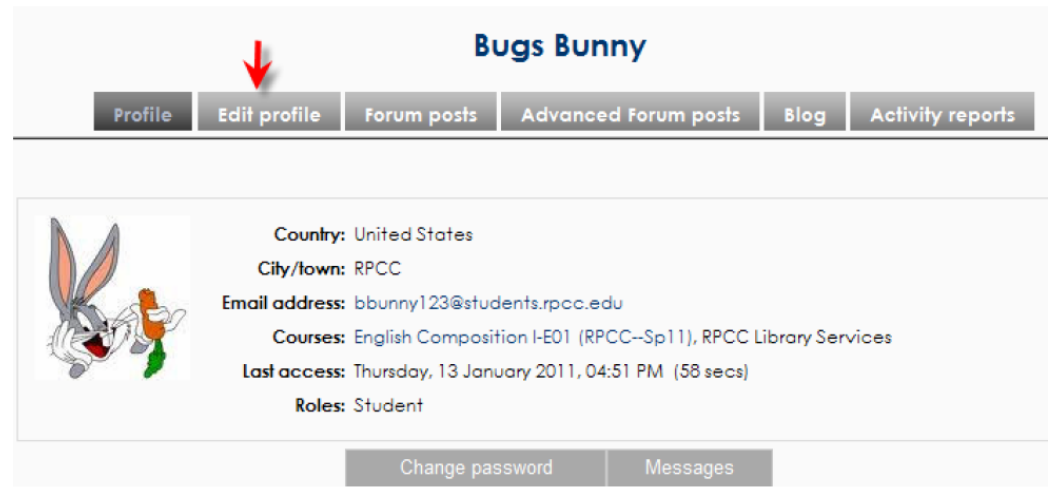

Clicking on the "Show Advanced" button will allow you to add optional information if you desire, but only your instructor is permitted to view this information.

It is recommended that you add a picture to your profile. Photos can be no more than 100x100 pixels in size. Use .jpg format.

### **Other Profile tabs**

Within your Profile you may view Activity Reports which record logs of each time you access the course.

### ADMINISTRATION BLOCK

Administration block contains important links to your Grades and Profile. Click Grades to view your scores for activities during the semester that have been

posted or graded by your instructor. If no Grades link is present, then your instructor has chosen not to use the Moodle gradebook.

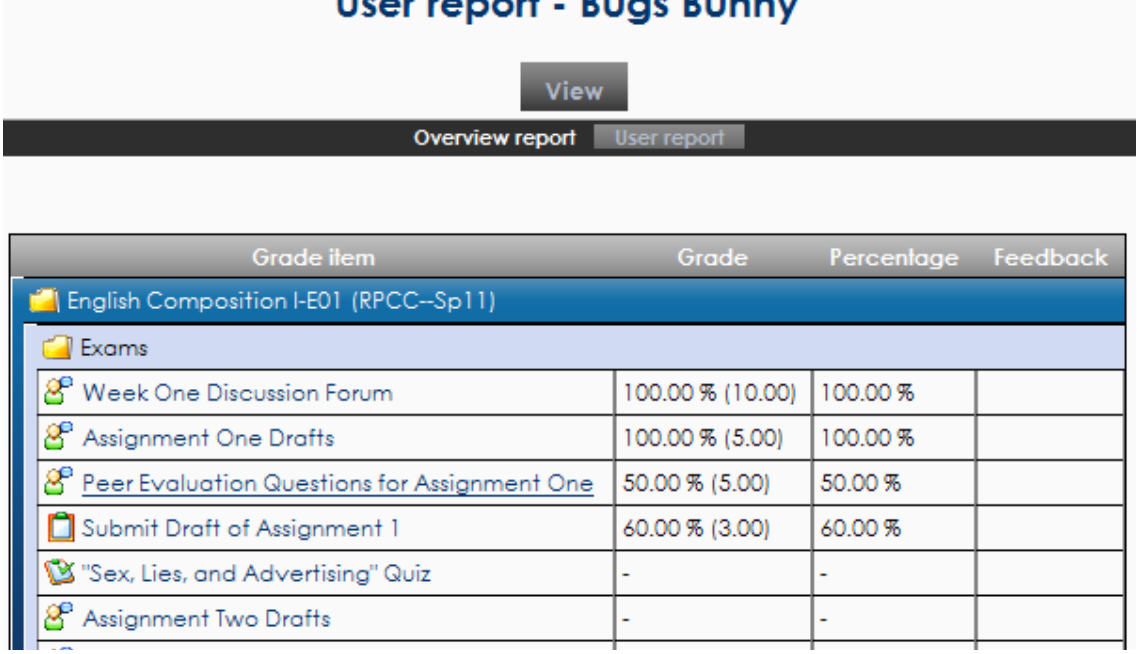

### CALENDAR AND UPCOMING EVENTS BLOCK

The course Calendar is an optional block and your instructor may not choose to use it. If it is used, when your instructor assigns a due date to any course activity, it is also added to the course calendar. The Upcoming Events block (another optional block) includes a list of upcoming activities that are based on the activities that include due dates.

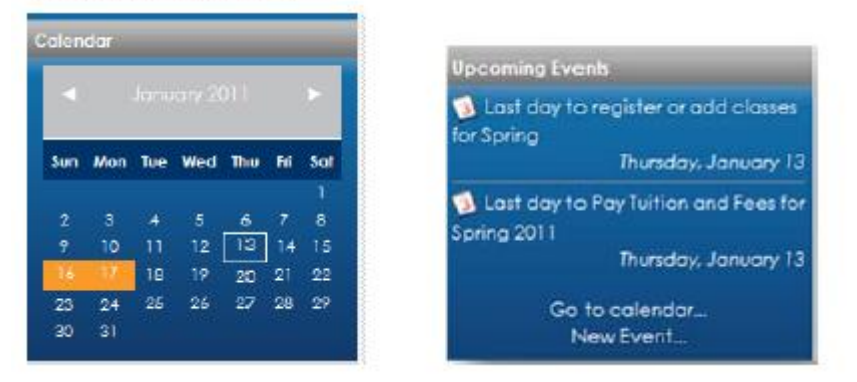

To go to a more detailed view of events in the Calendar, click on the month name. You may check calendars for all of the courses in which you are enrolled by selecting the course from the drop-down list above the calendar in detailed view.

### COURSE ACTIVITIES BLOCK

Although it is recommended that you follow the guidelines that your instructor provides for the course, in addition to the front page content links, you may also access Resources and Activities from the Activities block. The content of the Activities block is dependent upon the activities in the course.

Common activities include:

- Assignments: projects, papers, and other activities assigned by your instructor
- Forums: News forums, Announcements, Discussion forums
- Quizzes: Lists the quizzes and tests in your course.
- $\cdot$  Resources: Lists of course prepared files and resources by the instructor (syllabus, checklists, lecture materials, etc.)

## **Assignments**

Each activity and assignment is also associated with a particular icon on the front page of your course.

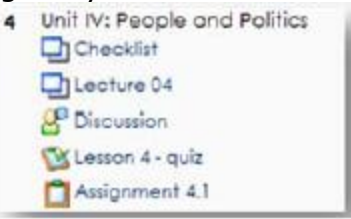

Instruction for Activities are not provided in this document. The Activities block provides a way to check on your progress for Assignments and Activities. The graphic below shows a student's Assignments as accessed through the Activities block. Any assignments that you have not submitted or that have not been graded would appear blank.

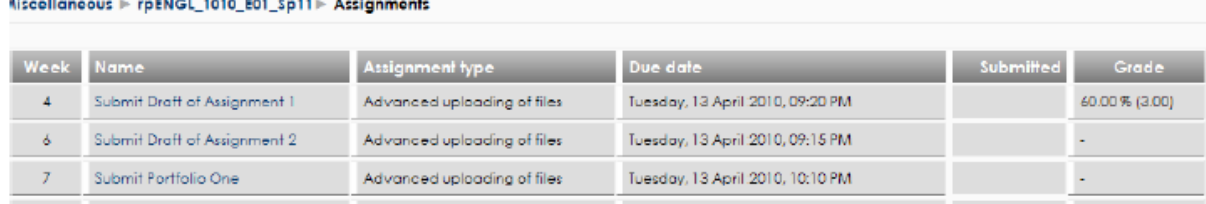